# 유스티노자유대학 수강신청 방법 안내

1. 수강신청기간: 2022년 2월 21일(월) ~ 2월 22일(화) (양일간 09:30부터 ~ 17:00까지) ※ 반드시 위 신청기간에 수강신청을 완료하여야 하며 지정시간 초과 시 신청이 불가능함

- 2. 수강신청 방법
- 가. 본교 홈페이지 (www.cu.ac.kr) → 교육/생활 → 신청/발급 → 수강신청' 클릭

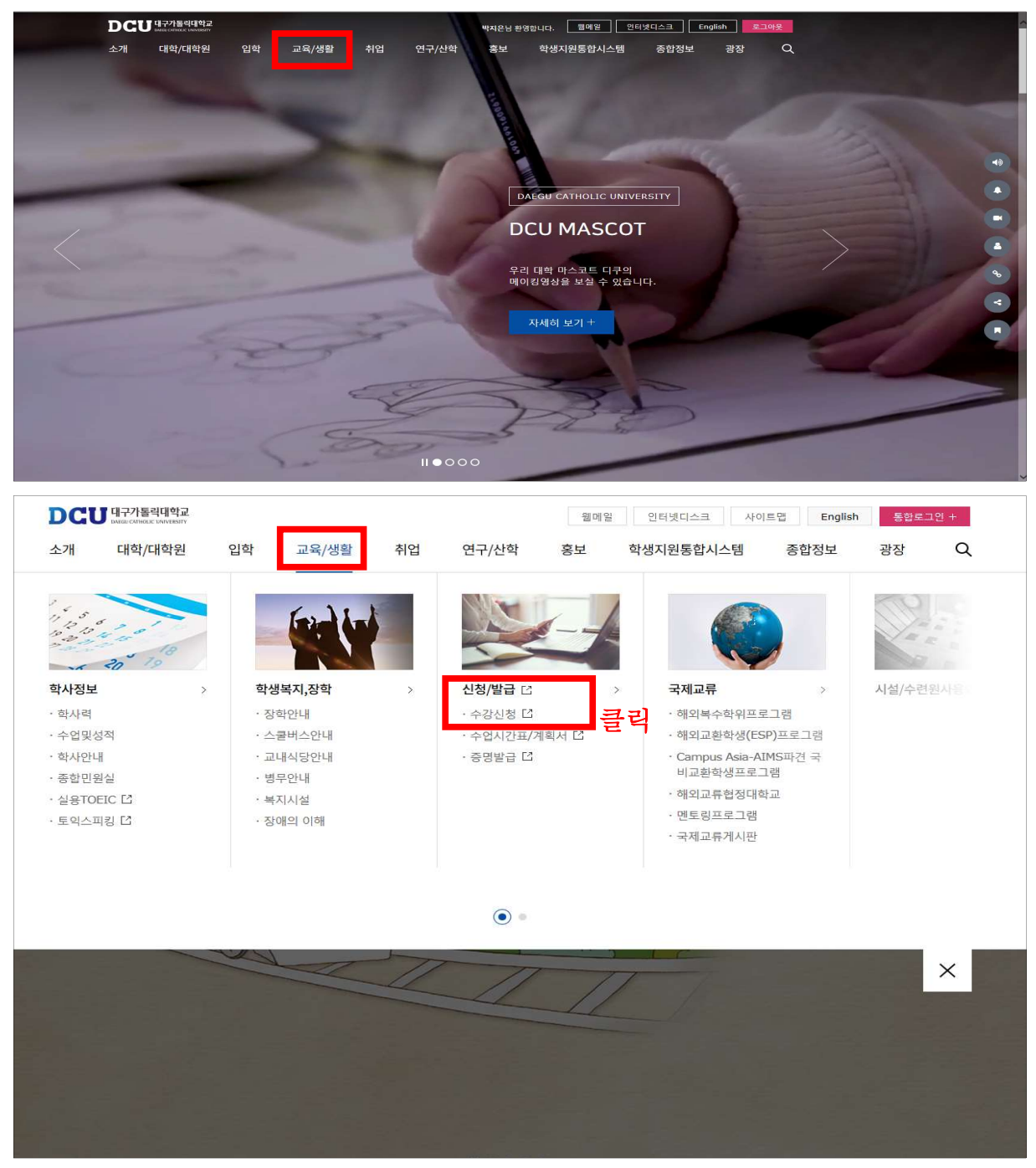

#### 나. 아이디, 비밀번호 입력 후 로그인

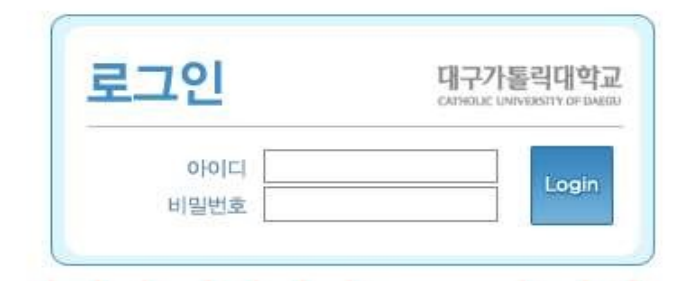

### 다. 수강신청 방법(1), 2 중 선택 가능)

### ① 수강신청 할 과목번호 및 분반번호를 알고 있을 때

- 과목 분반번호 바로 입력란에 입력한 뒤 KEY번호 입력 후 → 추가버튼 클릭

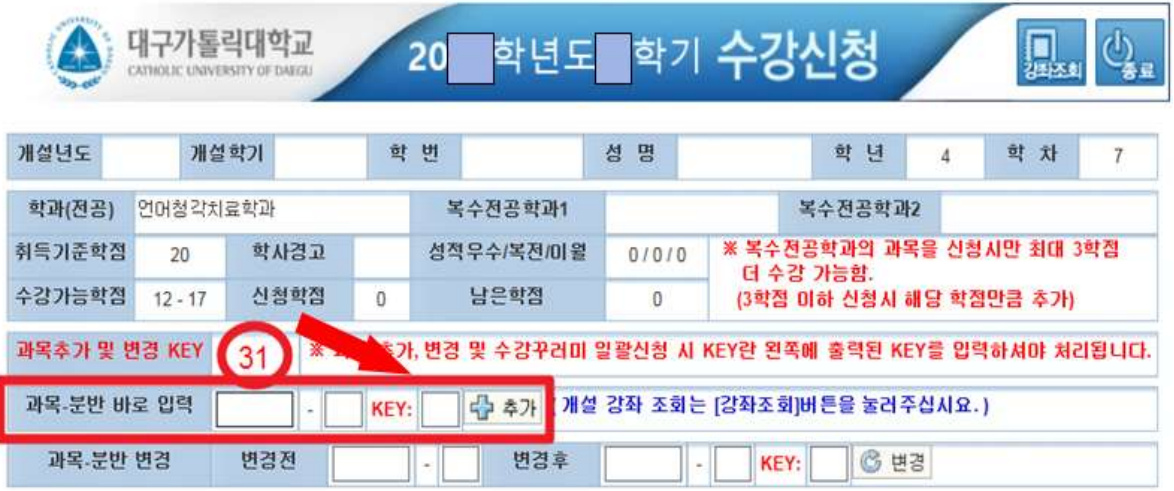

※ KEY번호 : 과목추가/변경 시 자동으로 부여되는 KEY번호를 반드시 입력해야 하며, 10 회 오류 입력 시 자동 로그아웃 됨

## ② 강좌 조회 후 수강신청

가) 강좌 조회 클릭

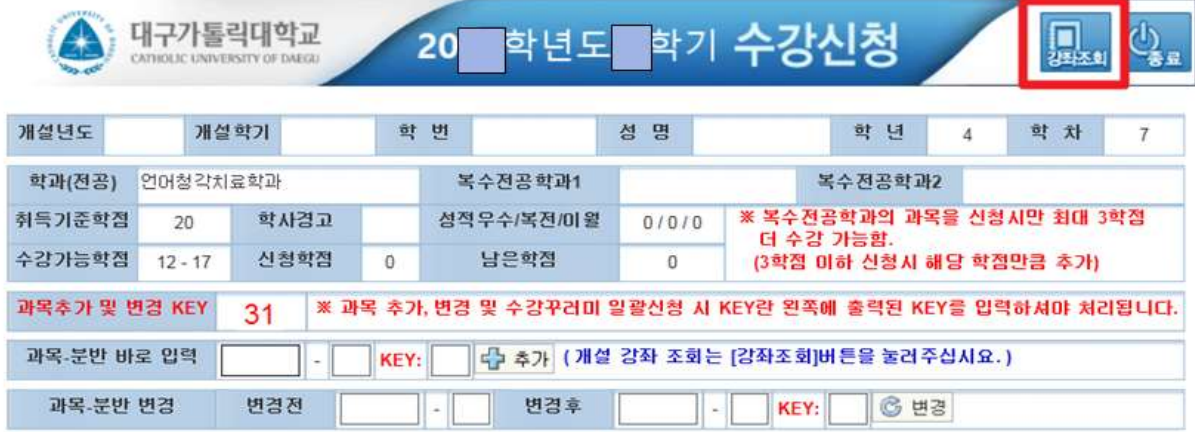

#### 나) 강좌 검색 후 수강신청 할 교과목 클릭

**×** 닫기

٦

٦

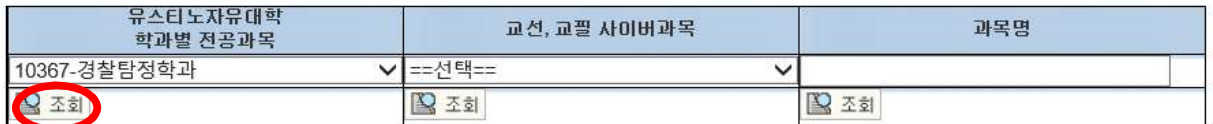

□ 며석(有)

□ 며석(有)

 $\sqrt{2}$ 

 $\Gamma$ 

[교과구분] 클릭 → 수업계획서조회 [과목-분반], [과목명] 클릭 → 수강신청 진행

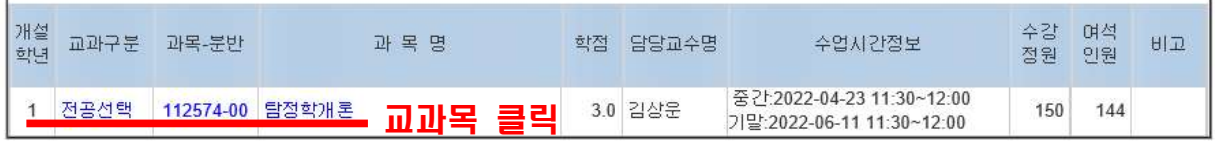

#### ※ 전공교과목 및 교양교과목 각각 조회, 과목명 클릭하면 선택됨

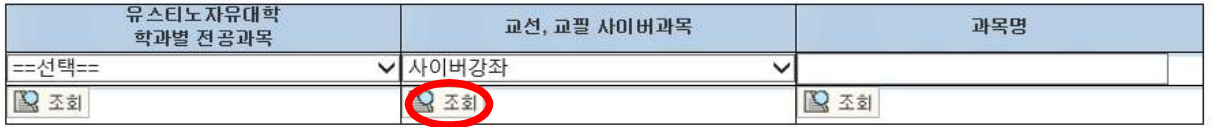

#### [교과구분] 클릭 -> 수업계획서조회 [과목-분반], [과목명] 클릭 -> 수강신청 진행

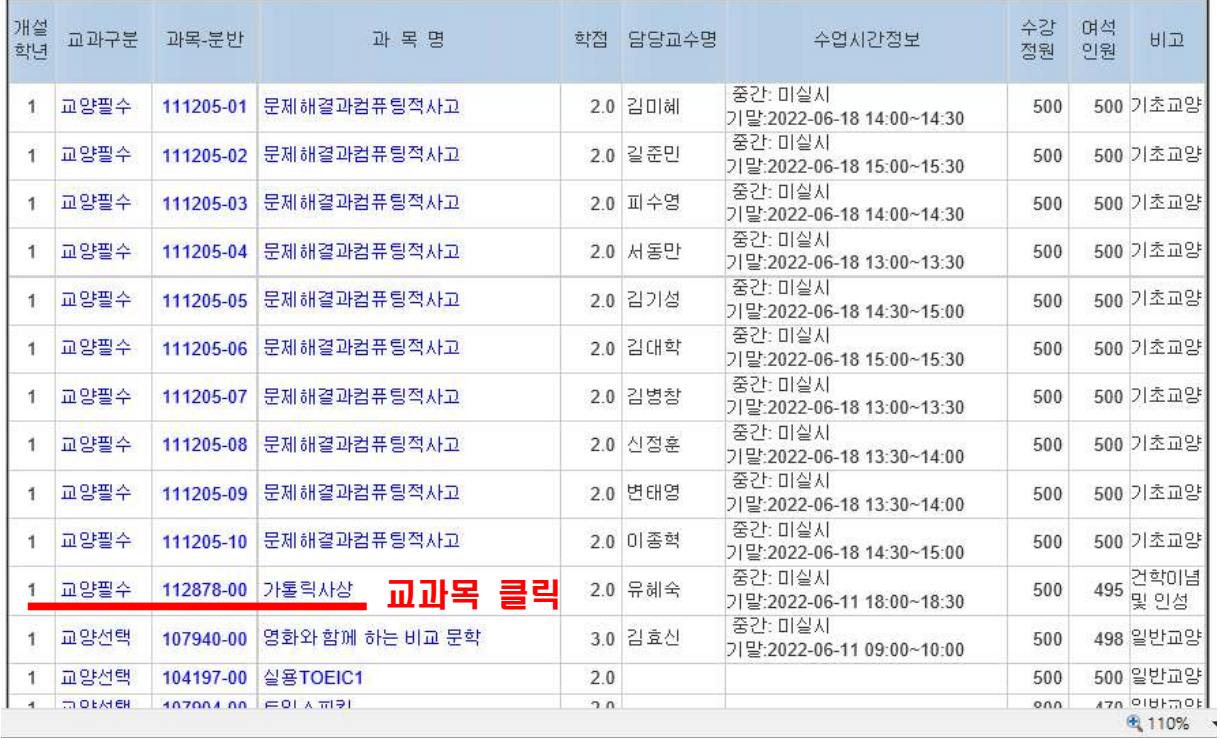

- 강좌조회 버튼을 클릭 시 전공별, 사이버강좌별, 과목명별로 교과목 조회가 가능하며 각 구분별로 선택하여 조회 버튼 클릭, 수강하고자 하는 교과목을 선택하여 신청 가능 ※ 과목삭제 : 신청된 과목의 좌측에 위치한 삭제란의 체크박스를 클릭, 삭제여부 재확인 후 확인 버튼 클릭

#### 다) KEY번호 입력 후 추가버튼 클릭

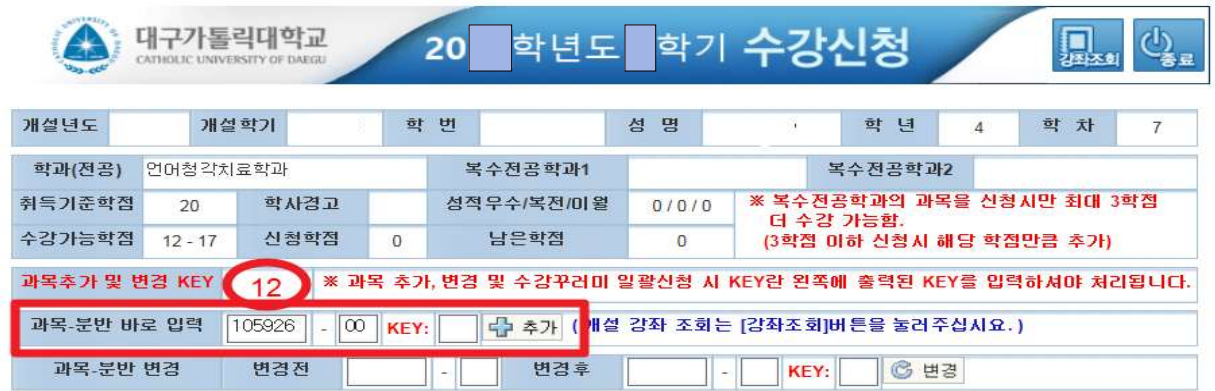

- ※ KEY번호 : 과목추가/변경 시 자동으로 부여되는 KEY번호를 반드시 입력해야 하며, 10 회 오류 입력 시 자동 로그아웃됨
- 라 수강신청 종료 . : 수강신청한 내용을 확인한 후 반드시 종료 버튼을 클릭하여 수강신청 종료
- 마. 수강신청 결과 확인 : 수강신청 종료 후 학생지원포털 (로그인) → 수업/성적 → 수강 → '수강확인서조회'에서 신청결과를 반드시 확인하여야 함

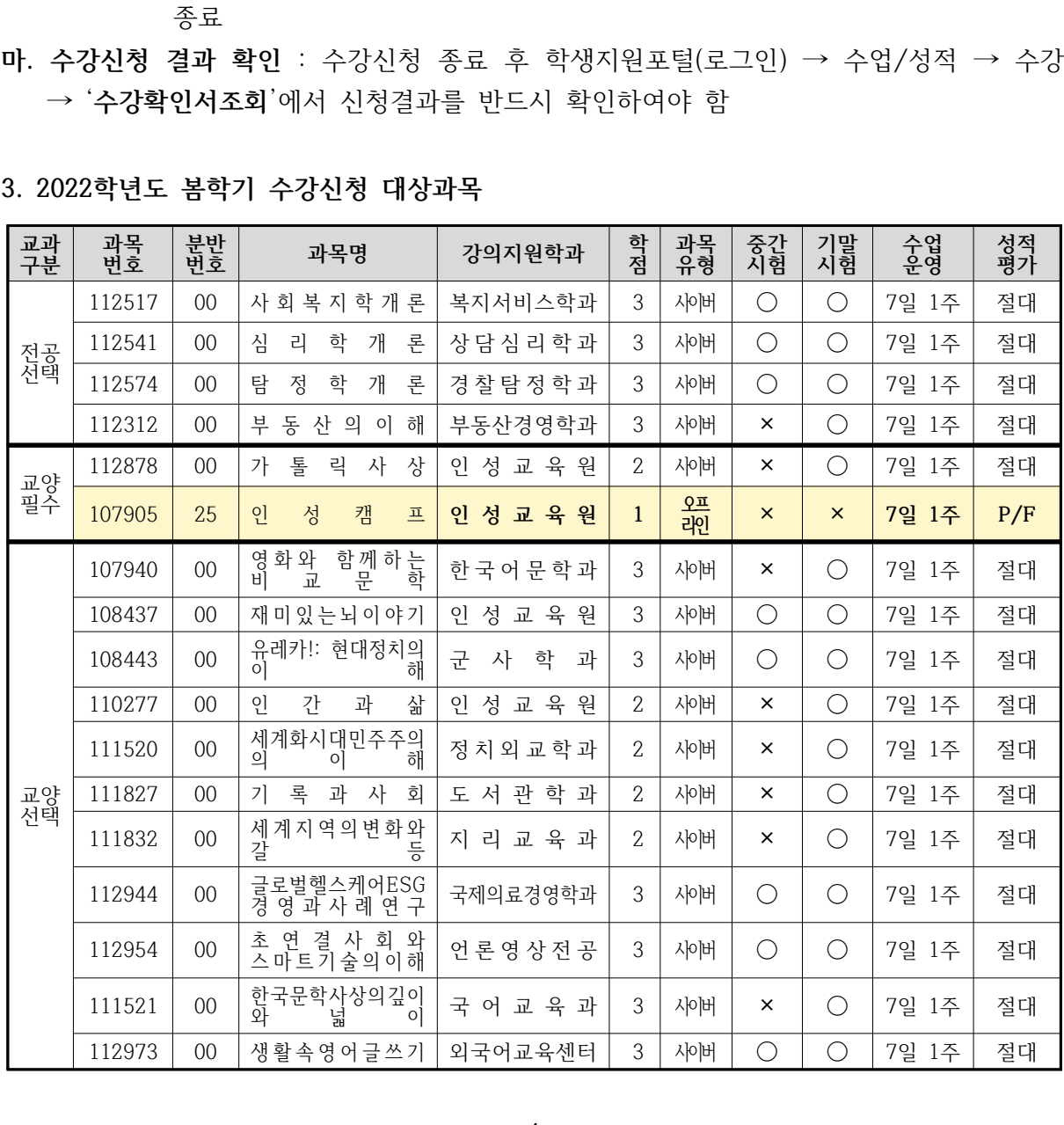

#### 3. 2022학년도 봄학기 수강신청 대상과목

- ※ 유스티노자유대학 소속 학생은 위의 교과목을 제외한 일반학과에서 개설하는 교과목 등 을 교차수강 할 수 있으나 성적평가시 '절대평가'가 아닌 '상대평가'로 적용되므로 상기 교과목을 위주로 수강신청을 권고합니다.
- ※ 교양필수 '가톨릭사상' 및 '인성캠프' 교과목은 반드시 2022학년도 봄학기에 수강신청 하시기 바랍니다.
- 4. 수강신청시 유의사항
- 가. 매학기 최소신청학점인 9학점 이상 수강신청을 하여야 하며 만일 9학점 미만으로 수강 신청 할 경우 학기 성적 산출시 불이익을 받으며, 학기말 학기성적 취득(이수)학점이 9 학점 미만인 경우 교내장학 대상자에서 제외, 국가장학신청에 불이익이 있으므로 유의 하여야 함
	- 예시) 2022 학년도 봄학기에 최소신청학점인 9학점 이상 신청하지 않고 8학점만 수강신청 하여 이수한 경우
	- → 학기별 최소신청학점인 9학점에 미달하여 수강신청을 하였으므로 학기성적 평점평균 산출시 8학점이 아닌 최소신청학점인 9학점을 기준으로 평균점수가 계산되어 평점평 균이 낮아지며, 매학기 9학점 이상 이수하지 못할 경우 해당학기 장학사정 대상에서 제외, 다음학기 장학금 수혜도 불가능함
- ※ 학기성적 평점평규 산출기준: 수강신청 과목별 실점(평점)에 학점수를 곱한 합계를 신청 학점수로 나누어 계산되며 이때 신청학점수가 최소신청학점에 미달할 경우 최소신청학 점을 기준으로 평점평균이 계산됨
- ※ 유스티노자유대학 장학금 계속수혜 조건: 유스티노자유대학 소속으로 학적을 유지하고 매학기 9학점 이상 이수하여야 함
- 나. 2022학년도 봄학기에 최대 17학점까지 수강신청이 가능하나 본인의 학습여건을 충분히 고려하여 신청하여야 함
	- 예시) 2022 학년도 봄학기에 15학점까지 수강신청을 희망하는 경우
	- → 교양필수 가톨릭사상(2학점), 교양필수 인성캠프(1학점), 희망학과 전공과목(3학점)을 신청하고 나머지 9학점은 교양선택(2학점 또는 3학점) 4과목 내외로 신청이 가능함
- 다. 교과목명은 동일하지만 다른 학과에서 개설하는 교과목을 잘못 수강신청 할 경우에는 수업에 문제가 발생하므로 반드시 과목번호(분반번호)를 정확하게 확인후 시청하여야 함
- 라 교양필수 인성캠프 교과목은 일괄 수강지정 교과목으로 학생이 수강신청 할 필요 없이 . 자동 신청됩니다.
- ※ 인성캠프 교과목 운영(6주 온라인강의 + 1일 캠프)
- 1) 온라인(6주/6시간): 2022년 3월 9일(수) ~ 4월 19일(화)까지 → 본교 강의지원시스템에서 수강(해당주차에 수강을 완료하여야 함)
- 2) 오프라인(1일/9시간): 2022년 4월 9일(토) 또는 4월 16일(토) 중 택1
	- → 오프라인 캠프 참가(오전 9시~오후 18시까지 본교 효성캠퍼스 강당에서 시행할 예정 이며 참가일자를 선택한 후에는 변경 불가)

※ 인성캠프 오프라인(1일 캠프) 세부일정은 별도 공지 예정

- 마. 2022학년도 봄학기에 희망학과의 전공과목을 수강신청시 일반선택으로 신청되며 2022 년 7월경 학과배정 이후에 해당과목은 전공선택으로 변경됨. 단, 학과배정이 완료된 이 후의 학기부터는 수강신청시 전공선택으로 신청됨
	- 예시) 2022학년도 봄학기에 유스티노자유대학 소속으로 상담심리학과의 전공과목을 수강 신청하고 2022학년도 봄학기 종료 후 상담심리학과로 학과배정을 신청한 경우
	- → 2022학년도 봄학기에 해당과목은 일반선택으로 수강신청되며 7월경 성적이 확정된 이후에는 전공선택으로 처리됨(학생의 전공과목이므로 전공학점 및 졸업학점에 모두 포함됨)
	- 예시) 2022학년도 봄학기에 유스티노자유대학 소속으로 상담심리학과의 전공과목을 수강 신청하고 2022학년도 봄학기 종료 후 부동산경영학과로 학과배정을 신청한 경우
	- → 2022학년도 봄학기에 해당과목은 일반선택으로 수강신청되며 7월경 성적이 확정된 이후에도 일반선택으로 처리됨(학생의 전공과목이 아니므로 졸업학점에만 포함됨)

바. 기타사항

- 1) 수강신청을 하고도 수강하지 않은 과목은 0점 처리되며, 수강신청을 하지 않고 수강한 교과목의 성적은 인정되지 않음
- 2) 동일과목이라도 분반이 분리되어 있는 경우에는 반드시 수강 신청한 분반에서 이수하여 야 하며, 그렇지 않은 경우에는 성적은 0점 처리됨
- 3) 등록을 한 학생이 수강신청을 하지 않았을 경우 수업연한에 산입되며, 학사경고 처리됨 (졸업예정학기 제외)
- 4) 수강신청한 교과목이 폐강된 경우 폐강된 교과목을 삭제 후 새로운 과목으로 추가 가능 (폐강정정기간). 폐강정정 기간에 폐강된 교과목을 수강정정하지 않을 경우 폐강정정 기 간 이후 폐강교과목의 수강신청 내역이 일괄 삭제 처리됨
- 5) 타학과(전공)의 전공과목으로 개설된 이론및실험실습, 실험·실습, 실기교과목은 수강신청 이 불가능함(복수전공자는 수강 가능)
- 6) 성적부여 등 학사운영의 투명성 및 공정성 제고를 위하여 수강희망 교과목의 담당교수 가 본인의 부모인 경우 수강신청을 가급적 자제하여야 함
- 7) 수강신청 기간에 신청하지 못한 학생은 2022년 2월 25일(금)에 여석이 남은 교과목에 한하여 수강신청이 가능하므로 반드시 2022년 2월 21일(월)부터 2월 22일(화)까지 지정 된 기간에 수강신청을 완료하여야 함
- 8) 수강신청을 완료한 후 학생지원포털 (로그인) → 수업/성적 → 수강 → 수강확인서조회 에 서 수강신청 결과를 학생이 반드시 확인하여야 함
- 9) 수강거래 방지시스템을 운영하여 수강신청 및 정정기간 동안 취소에 의해 발생한 여석 은 신청 당일 10시 이후 매시간 30분~40분 사이에 무작위(Random) 방식으로 반영(여 석 반영의 예 : 10:36, 11:31, 12:39...)
- 10) 아이디와 비밀번호의 관리 의무는 학생 본인에게 있으며 정보 유출로 인한 불이익의 책임은 본인에게 있음
- 11) 기타 수강신청 관련 세부사항은 본교 학칙 및 관련 규정에 따름

# 수업시간표 및 수업계획서 조회 방법 안내

## 1. 대표홈페이지 → 교육/생활 → 신청/발급 → '수업시간표/계획서' 클릭

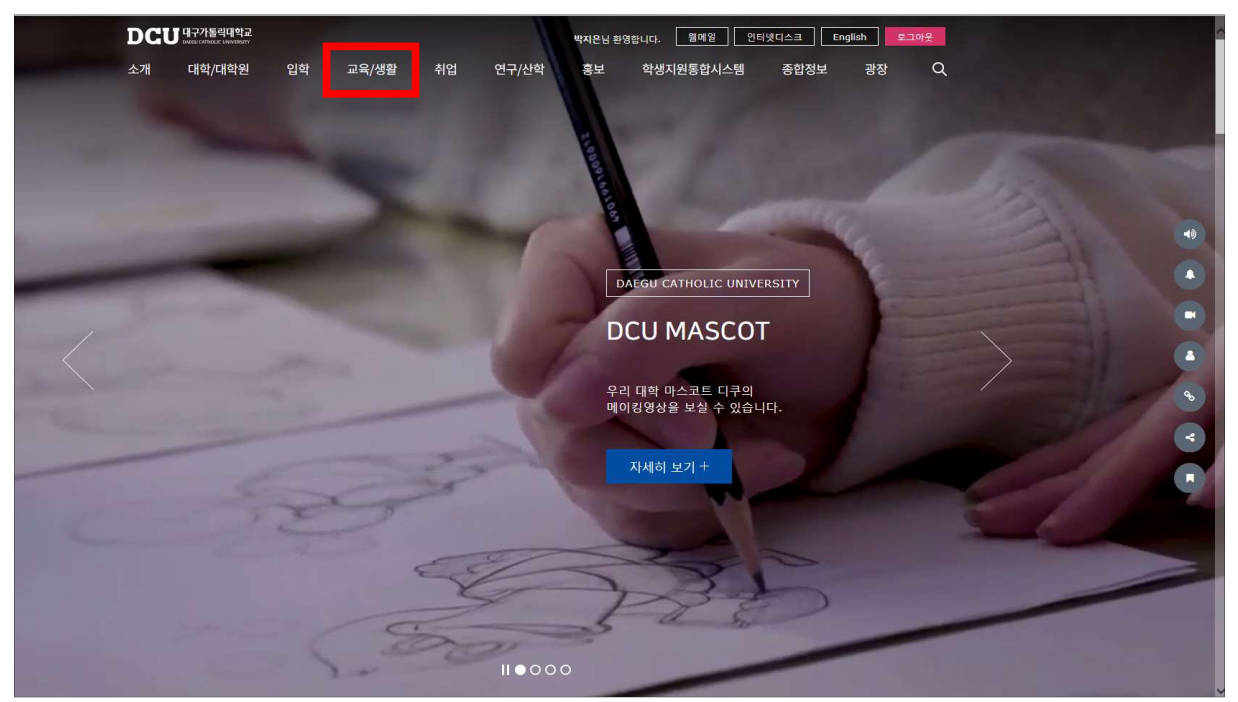

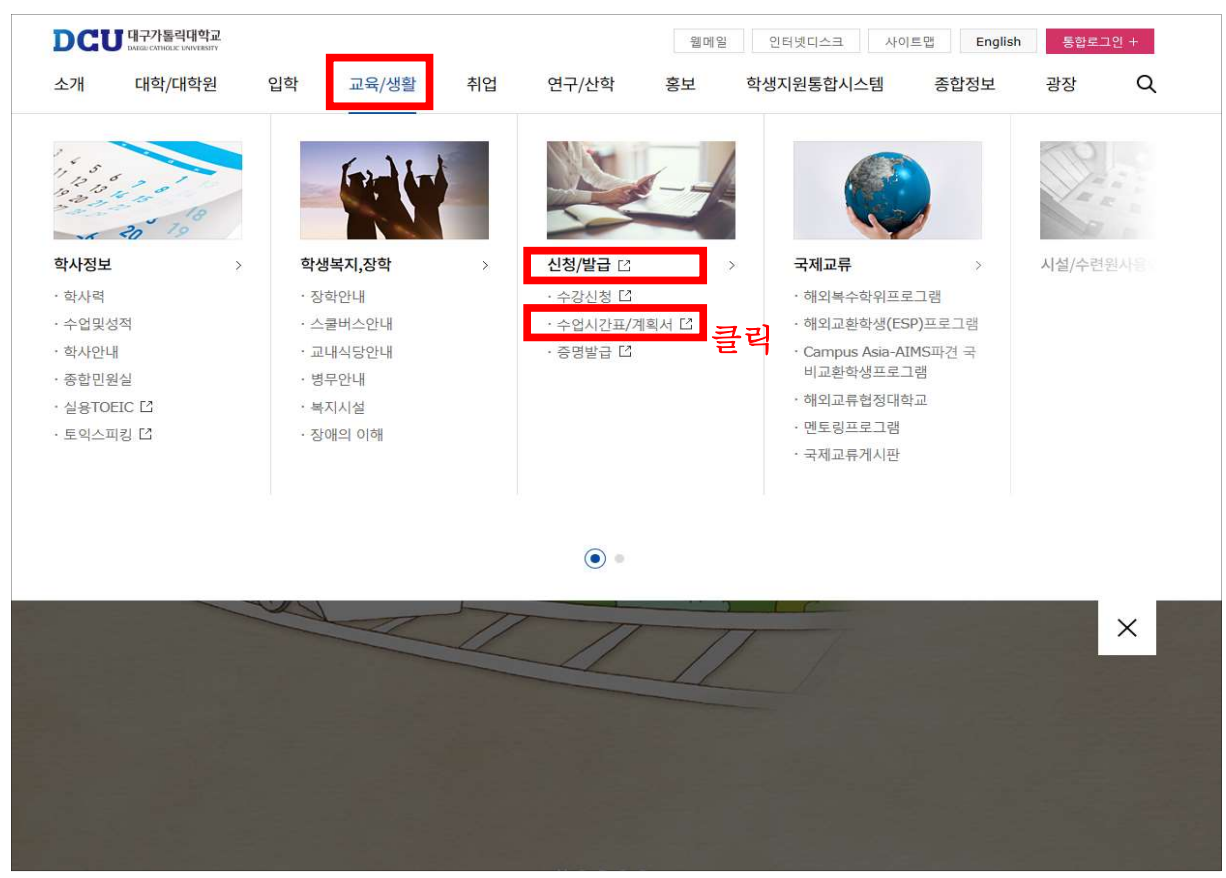

## 2. 아이디, 비밀번호 입력 후 로그인

## 수업계획서 및 시간표 **MEMBERSHIP LOG - IN**

로그인 후 서비스를 이용 하실 수 있습니다.

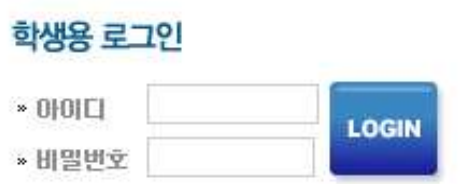

## 3. '전공별, 교양계열/과목영역/과목명, 시간별' 검색 조건 선택 후 조회

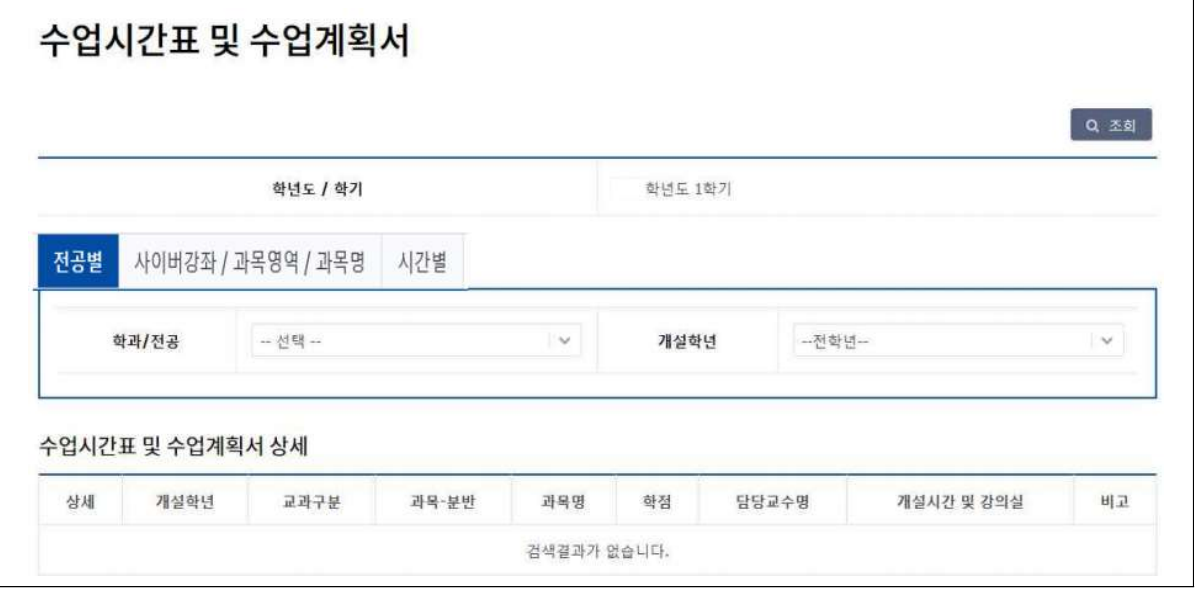